# **GUIDELINES FOR PRE-RECORDING YOUR PRESENTATION**

# **1. Timeline**

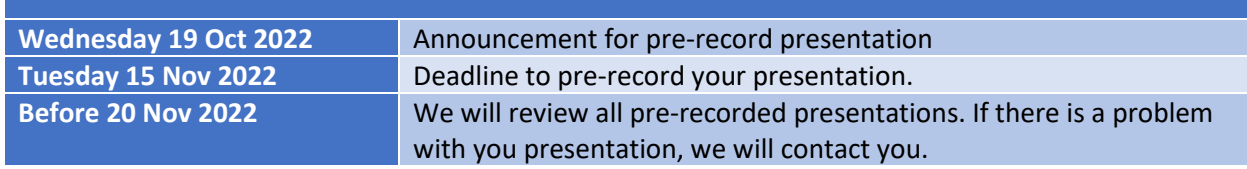

#### **RECORDED VIDEO PRESENTATION GUIDELINES\***

**IMPORTANT DATE:** The video submission deadline for the Virtual Presentation is 15 **NOVEMBER 2022 (WEDNESDAY)**

We request you to prepare and upload a video of your presentation, which comprises a brief introduction and main ideas of the paper as a backup if participants experie nced technical difficulty during the conference's live presentation. Please note that the file m ust be a video file in **MP4 format** (m ore details be low). The recommended length for video presentations is 10 minutes. Please do not upload PowerPoint or PDF files.

### **VIDEO CONFERENCING TOOLS AVAILABILITY:**

There are several video conferencing tools available to record a presentation easily. In this m ethod, you m ay choose to show your face via webcam and display your slides as you talk. You can use any m eeting software to get a good quality recording, and the final file is in MP4 format. Here are some links to some common platform s for recording instructions,

WebEx: Video Conferencing – Record a Cisco Webex Meeting (https://help.webex.com /en-us/n62735y/Record-a -Cisco-Webex-Meeting)

Google Mee t: Record a video m eeting – Me et Help (https://support.google.com /m eet/answer/9308681?hl=e n)

Zoom: Local Recording – Zoom Help Center (https://support.zoom .us/hc/en-us/articles/201362473-Local-recording) Microsoft Teams: Record a meeting in Teams – Office Support (https://support.office .com /en-us/article/record-a -m eeting-in-team s-34dfbe7fb07d-4a27-b4c6-de62f1348c24)

You can also use the two steps method covered below:

```
Create Voice Over Powerpoint
(http://support.office.com /en-us/article/record-a -slide -show-with-narration-and-
slide -tim ings-0b9502c6-5f6c-40ae -b1e7-e47d8741161c)
and convert to MP4
(https://nursing.vanderbilt.edu/knowledge -base/knowledgebase/how-to-save -
voppt-to-mp4/)
```
Our recommended approach to record a compatible video from the content displayed on your computer screen and voice recording via the computer m icrophone is to record the presentation using Zoom.

### **SPECIFICATIONS FOR VIDEO PREPARATION**

●Duration: 10 m inute s (Total is 15 m inutes including Q&A)

●File size: 100MB m ax

●Video file form at: MP4

●Dim ensions: Minim um height 480 pixels, aspect ratio: 16:9

Please note that the final specifications will be checked at subm ission, and file not com pliant m ay not be uploade d. Please be sure the video includes the title of the paper, the authors, and a m ention of PORSEC2022.

### **FILE FORMAT**

●Must be in **MP4** form at

●Less than or equal to 1 Mbps bitrate: To check the bitrate, right-click on the file nam e, click on properties, go to the detail tab, and look for total bitrate.

```
●Resolution = m axim um 720p HD
```
Please do not upload PowerPoint or PDF files.

## **TIPS FOR RECORDING:**

- 1. Use as quiet an area as possible
- 2. Avoid areas that ha ve an echo

3. Hardline internet connection recom m e nded, but if unavailable, use a strong Wi-Fi connection

4. A good headset with a microphone close to the mouth is highly recommended.

However, avoid a direct line of m outh to re duce "pops". Avoid using the default built-in m icrophone on the com puter.

5. Do a few test recordings and review the sound and picture quality, MP4 form at, and bitrate before recording the entire presentation.

### **UPLOADING YOUR VIDEO (DEADLINE: WEDNESDAY, 15 NOVEMBER 2022)**

1. Go to Easychair (https://easychair.org/account/signin)

2. Go to access

3. Upload your MP4 video file to your paper record via the **"Video"** option If you have any issues with uploading your presentation, please contact the Secretariat of PORSEC (porsec2020@gm ail.com)

**Detailed steps for EasyChair video upload instructions for tracks: Research, Industry, Challenge Proposals, Challenge Solutions, Journal First, Demonstrations and Tools**

**Step 1.** After logging in to Easychair, you will see a link to submit the Final Version of each of your papers as shown below. Click on the **access** link.

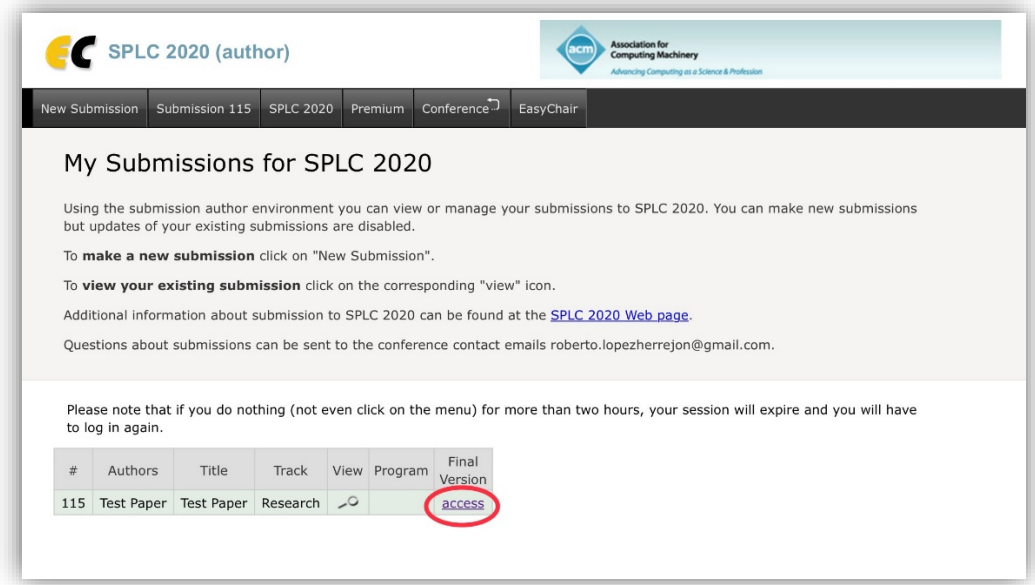

**Step 2.** You will now see the proceedings options enabled for your paper as bullet points, like shown on the figure below. Click on the **Videos** link to proceed. Please notice that depending on the camera-ready deadline of your paper, you may have enabled an additional option (like Volume A below) to submit the proceedings source files.

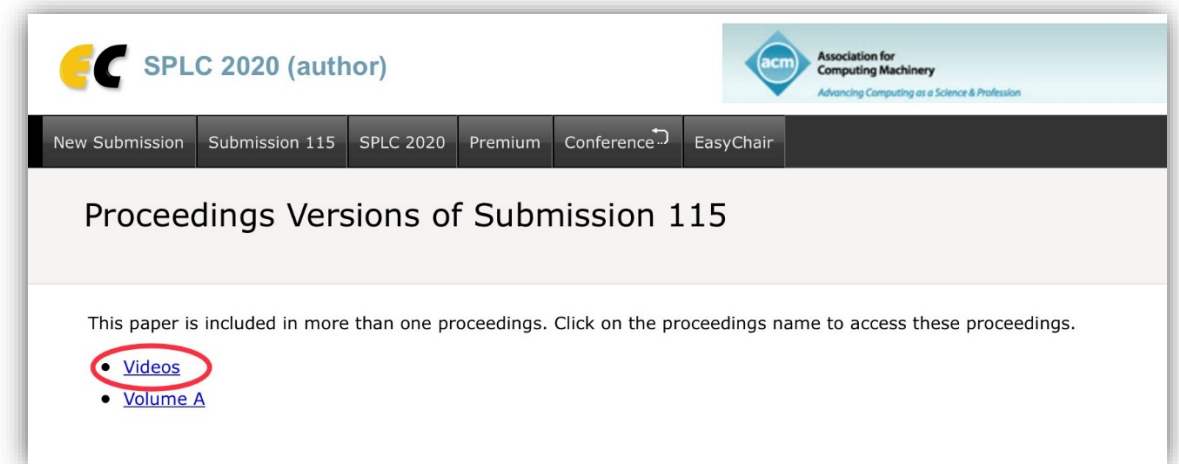

**Step 3.** Now you will see the status of your video submission. You can either add your first video or **Upload new version** as shown below.

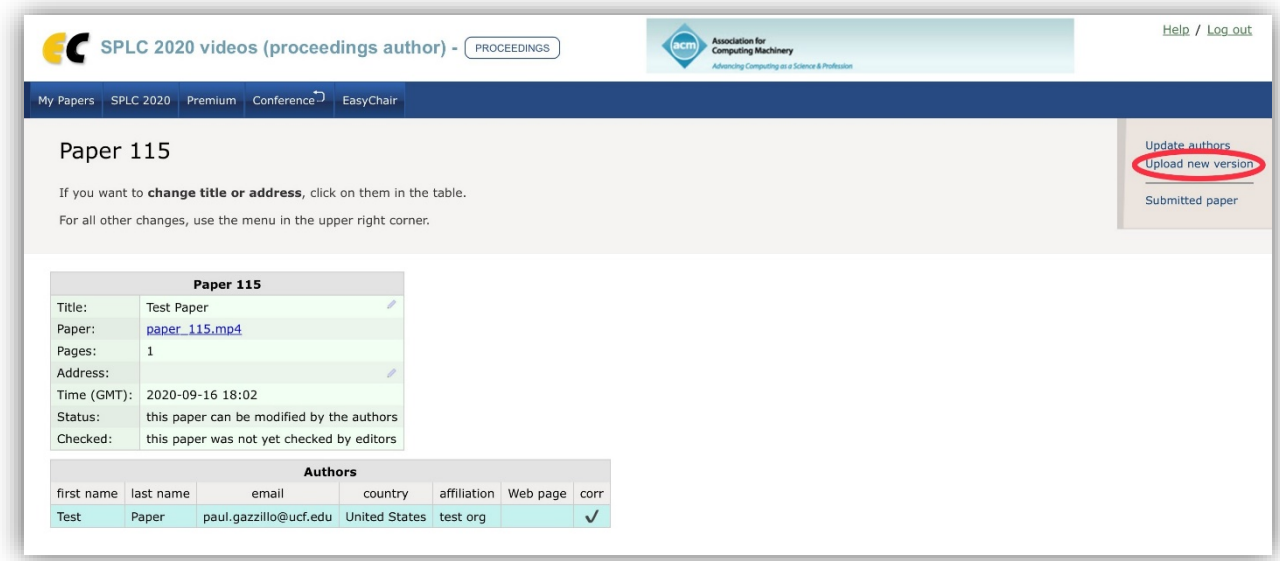

**Step 4.** To upload your video file please simply select your mp4 file and submit it by clicking on the **Submit a New Version** button. Notice that Easychair message says "audio file format". This is a default string label of the system, so please interpret it simply as video format.

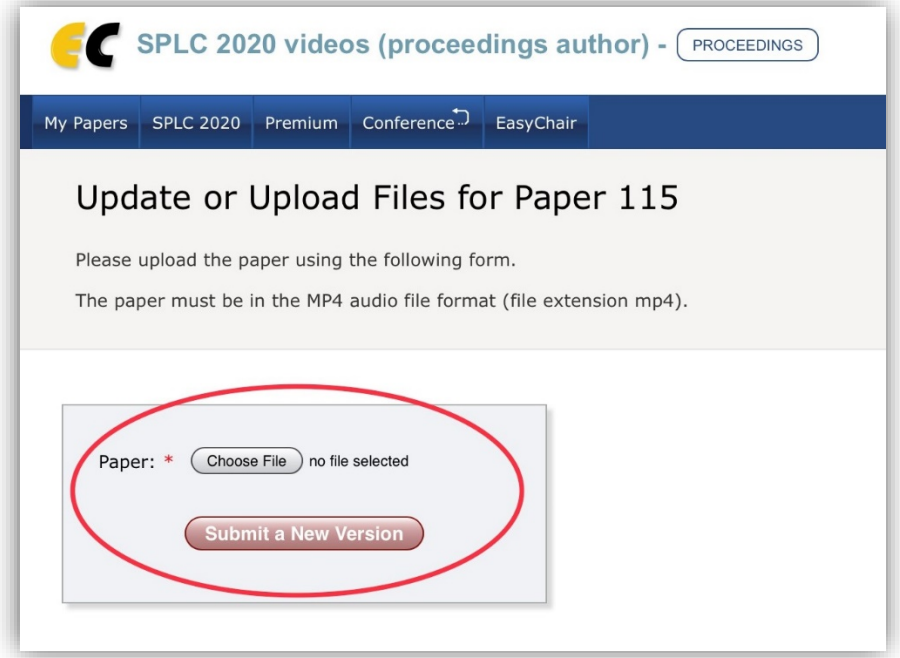